Versión: AGENCIA DE INFORMACIÓN Y CONTROL ALIMENTARIOS

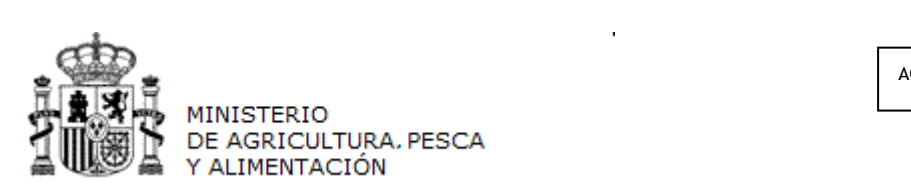

# **MANUAL DE USUARIO**

# *INFOLAC*

# **DECLARACIÓN MENSUAL DE LECHE DE VACA ADQUIRIDA A PRODUCTORES**

**(Versión para Compradores)**

**CÓDIGO:** PWE\_MUS\_LAC\_401\_DMPR\_VACA

**VERSIÓN:** 4.0.1

**FECHA:** Abril 2021

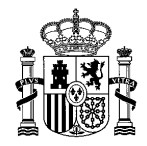

**MANUAL DE USUARIO** *DECLARACIÓN MENSUAL DE LECHE DE VACA ADQUIRIDA A PRODUCTORES* **(Versión para Compradores)**

**INFOLAC**

# **ÍNDICE**

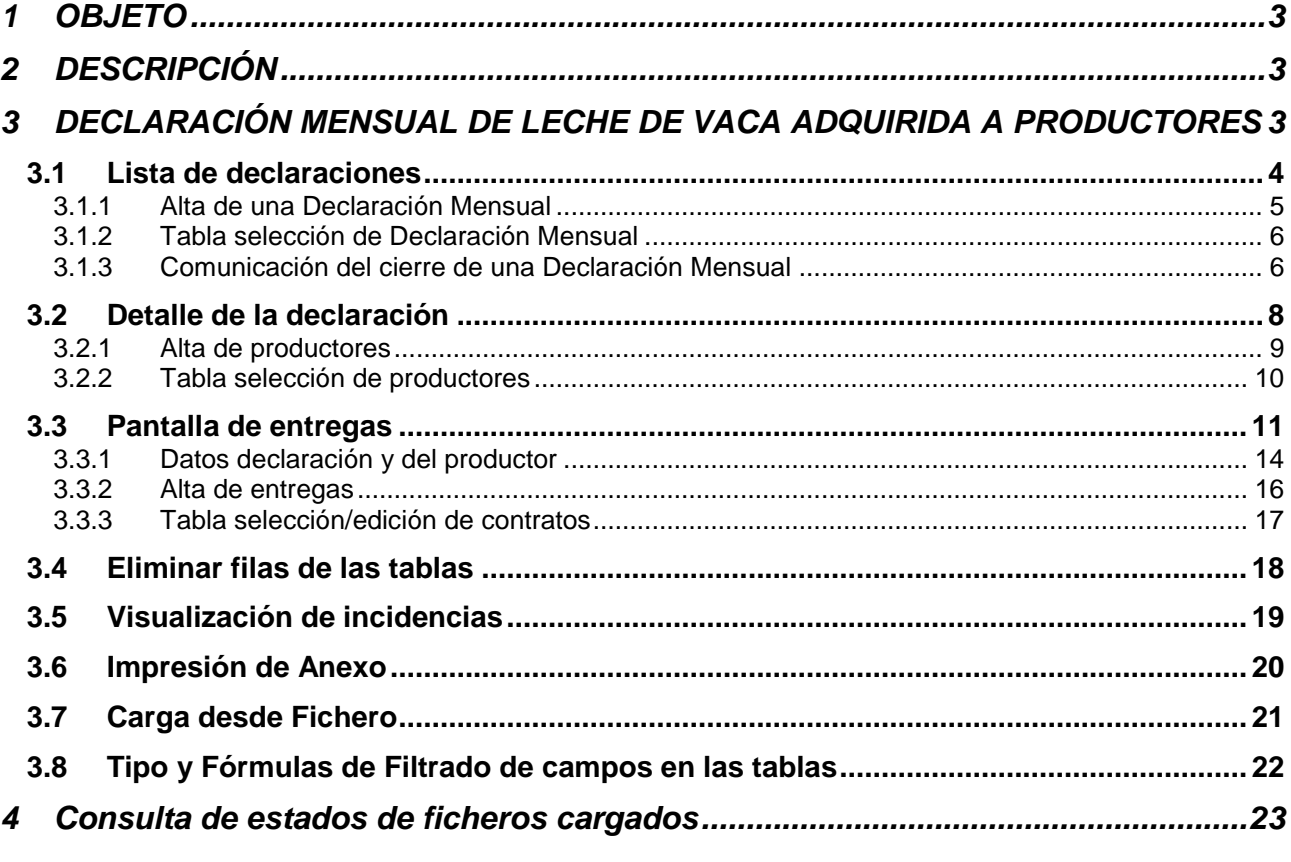

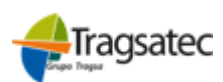

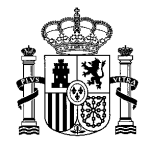

Versión: 4.0.1

Fecha: Abril 2021

**INFOLAC**

**MANUAL DE USUARIO** *DECLARACIÓN MENSUAL DE LECHE DE VACA ADQUIRIDA A PRODUCTORES* **(Versión para Compradores)**

# **1 OBJETO**

Este documento se ha elaborado como guía para el uso de la aplicación por parte de los usuarios (compradores) que realizan la declaración mensual de compras de leche de vaca a productores, aclarando cualquier duda que pueda surgir durante el uso de la misma.

### **2 DESCRIPCIÓN**

El usuario puede acceder al módulo de *Declaración Mensual de Leche de Vaca, Adquirida a Productores* seleccionando en el menú principal de la aplicación la opción *Declaraciones de leche* **Declaración Leche de Vaca**.

Para conocer el funcionamiento general de la aplicación el usuario puede acceder al documento *Manual general*, disponible en la opción de menú de *Información y utilidades*.

# **3 DECLARACIÓN MENSUAL DE LECHE DE VACA ADQUIRIDA A PRODUCTORES**

Seleccionando Declaración leche de Vaca del menú principal aparecen, en un submenú, aquellas opciones a las que el usuario puede acceder. Aparecerán estas dos opciones que se muestran en la imagen (*Listado de Declaraciones*, **Cargar Fichero**).

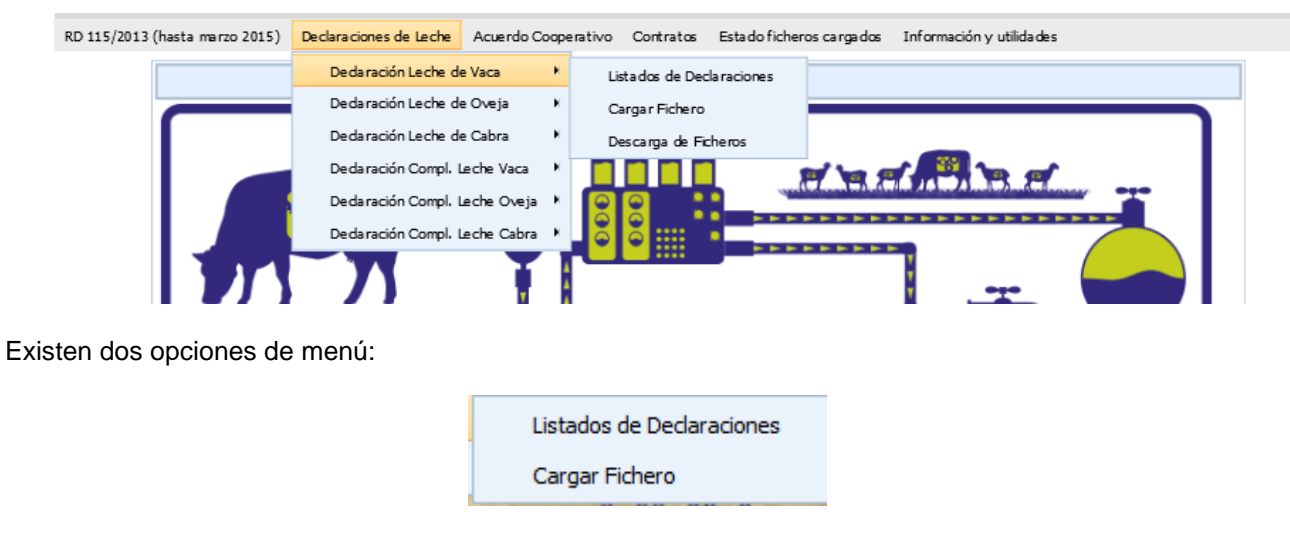

Al pulsar en cada una de ellas aparecerán las pantallas que se describen a continuación.

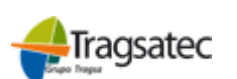

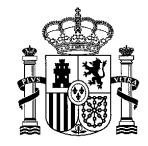

Versión: 4.0.1

Fecha: Abril 2021

#### **INFOLAC**

**MANUAL DE USUARIO** *DECLARACIÓN MENSUAL DE LECHE DE VACA ADQUIRIDA A PRODUCTORES* **(Versión para Compradores)**

#### **3.1 Lista de declaraciones**

Se podrá acceder en modo *Modificación* cuando la declaración en cuestión se encuentre abierta y el periodo de presentación de declaraciones para ese año también esté abierto. Si no, el modo de acceso será *Consulta*.

En esta opción se puede consultar y/o modificar la declaración mensual ya una vez dada de alta, bien mediante la opción de *Alta (ver apartado 3.1.1 Alta de una Declaración Mensual)*, o bien a través de *Cargar Fichero (ver apartado 3.7 Cargar desde Fichero)*. En caso de acceder en modo Modificación a la pantalla de detalle de la declaración se podrán dar de alta nuevos productores, eliminar los existentes y/o modificar los datos de los mismos. Si el modo es de Consulta sólo se podrán consultar los productores pero no se permite su modificación.

Cuando se accede a esta opción aparece la siguiente pantalla:

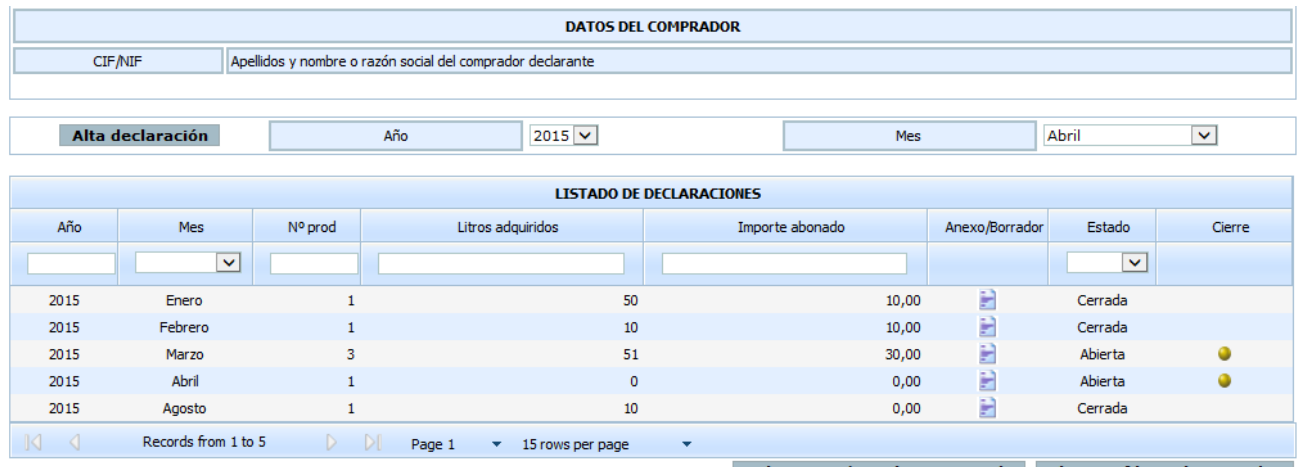

Seleccionar/Deseleccionar todo Eliminar filas seleccionadas

En la parte de arriba se muestran el CIF/NIF y el nombre del comprador que tiene asociado el usuario conectado a la aplicación, debajo aparece la opción de *Alta (ver apartado 3.1.1 Alta de una Declaración Mensual)* y justo debajo aparece el listado con las declaraciones mensuales que tiene ese comprador *(ver apartado 3.1.2* Tabla selección de Declaración Mensual*)*.

Por último tenemos las opciones de seleccionar/deseleccionar todas las filas de la tabla y eliminar declaraciones *(ver apartado 3.4* Eliminar filas de las tablas*)*.

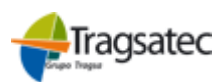

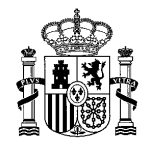

Versión: 4.0.1

Fecha: Abril 2021

**INFOLAC**

**MANUAL DE USUARIO** *DECLARACIÓN MENSUAL DE LECHE DE VACA ADQUIRIDA A PRODUCTORES* **(Versión para Compradores)**

#### 3.1.1 Alta de una Declaración Mensual

Esta opción únicamente estará disponible en el caso que el comprador autorizado entre en modo Modificación y permite dar de alta una declaración mensual de este comprador. En el desplegable de la izquierda se puede seleccionar el **Año** para el que se desea dar de alta la declaración, los años que se permiten seleccionar son aquellos comprendidos entre el año mínimo 2015 y el año máximo será en el que te encuentres en la actualidad. En el desplegable de la derecha se puede seleccionar el Mes para el que desea dar de alta la declaración. Los meses que se permiten seleccionar son aquellos que no tienen una declaración ya cerrada con anterioridad. De esta forma se evita que se puedan dar de alta declaraciones mensuales cuyos datos han sido completados y validados previamente.

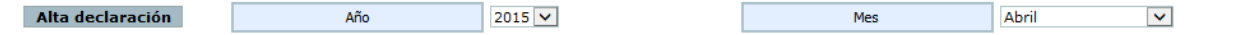

Al pulsar el botón **Alta declaración** se pueden dar dos casos:

- 1. Que la declaración mensual no exista, por lo que automáticamente se cargarán los datos de los productores grabados en la declaración inmediatamente anterior pero sin los datos de compras rellenos.
- 2. Que la declaración mensual exista para ese mismo mes y año. Se mostrará, en este caso, la siguiente alerta al usuario:

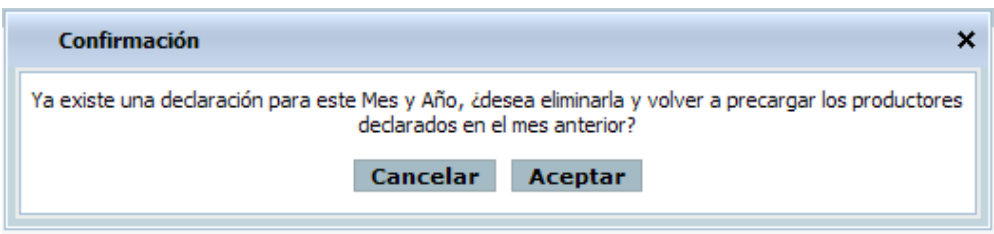

Pulsando en **Aceptar** se borrarán todos los datos ya introducidos en dicha declaración mensual y se realizará la carga de los datos de los productores (sin los datos de compras) grabados en la declaración inmediatamente anterior. Pulsando en **Cancelar** se vuelve a la pantalla anterior.

En el caso que se haya realizado el alta de la declaración correctamente aparecerá la pantalla del detalle de la declaración *(ver apartado 3.2 Detalle de la declaración)*.

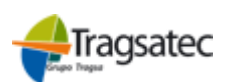

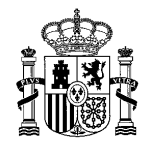

Versión: 4.0.1

Fecha: Abril 2021

**INFOLAC**

**MANUAL DE USUARIO** *DECLARACIÓN MENSUAL DE LECHE DE VACA ADQUIRIDA A PRODUCTORES* **(Versión para Compradores)**

#### 3.1.2 Tabla selección de Declaración Mensual

Esta tabla permite seleccionar la declaración a la que queremos acceder (Haciendo doble clic sobre la fila) o seleccionar las declaraciones que nos interesa eliminar (haciendo un clic sobre la fila). En las distintas columnas de la tabla que contiene el listado de las declaraciones se pueden ver: el *año* en que se ha realizado la declaración; el *mes*; el *número total de productores* que tiene la declaración mensual; el *total de litros adquiridos* a los distintos productores de la declaración*; el importe total abonado* por los litros adquiridos; la opción de **imprimir Anexo**, el *estado* actual en que se encuentra la declaración (Abierta, Cerrada, Modificada, Validada sin incidencias graves, Validada con incidencias graves) y la opción de **cierre** de declaración.

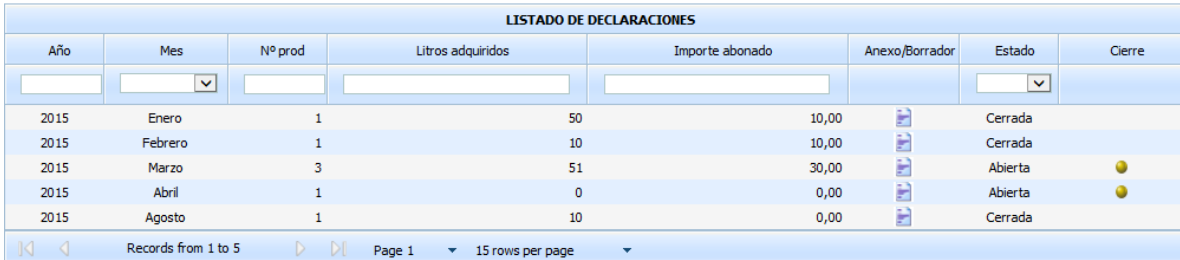

Para facilitar la búsqueda y selección de declaraciones el usuario dispone de dos herramientas: la **paginación** que se encuentra en la parte inferior de la tabla y nos permite elegir el número de declaraciones por página y que página queremos consultar y el **buscador** que se encuentra en la parte superior de la tabla, bajo las cabeceras de la tabla y le permite filtrar por los criterios que le pueda interesar *(ver apartado 3.8* Tipo y Fórmulas de Filtrado de campos en las tablas*)*.

#### 3.1.3 Comunicación del cierre de una Declaración Mensual

A través de la columna **Cierre** que se puede encontrar en el listado de declaraciones *(ver apartado 3.1 Lista de declaraciones) se podrá realizar la comunicación del cierre de la declaración, dentro de esta columna*  solo se verá la imagen **c**uando la declaración este Abierta

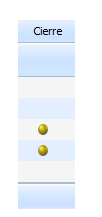

Al hacer clic sobre la imagen saltará la siguiente ventana de confirmación

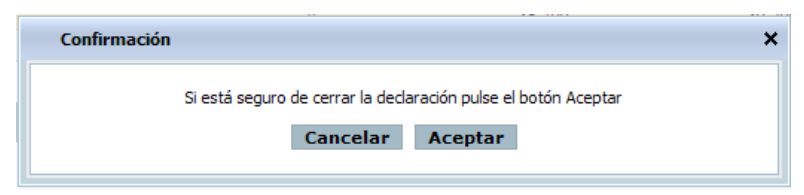

Fecha Impresión: 23/02/2021 Página 6 de 23

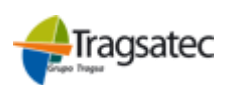

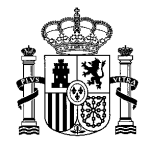

Versión: 4.0.1

Fecha: Abril 2021

**INFOLAC**

**MANUAL DE USUARIO** *DECLARACIÓN MENSUAL DE LECHE DE VACA ADQUIRIDA A PRODUCTORES* **(Versión para Compradores)**

Si el usuario pulsa en el botón **Cancelar** no se realiza el proceso de cierre y cerrará la ventana de confirmación. Pulsando en **Aceptar** cerrará la declaración mensual seleccionada. Si el proceso se realiza correctamente y no tiene ninguna incidencia en los registros se mandará al usuario a la pantalla de detalle de declaración *(ver apartado 3.2 Detalle de la declaración) en el que se podrá ver el siguiente mensaje*.

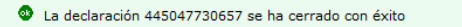

Si hay algún registro (productor) en la declaración mensual que tenga incidencias graves no se podrá realizar el cierre de la declaración. En pantalla aparecerá un listado con los registros que tienen incidencias, tanto leves como graves.

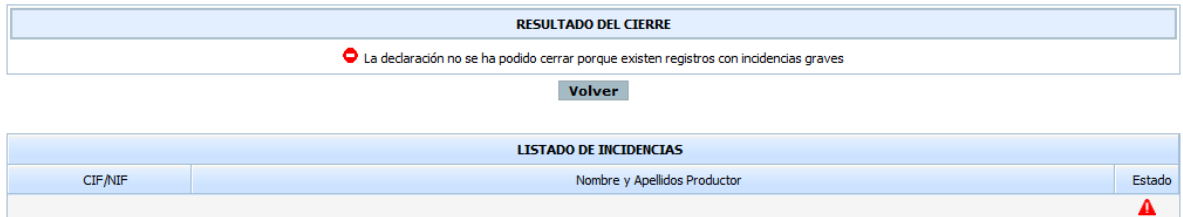

El usuario puede modificar o corregir las incidencias correspondientes seleccionando en el listado de incidencias la fila del productor que desee modificar *(ver apartados 3.2.4 Modificación o consulta de productores y 3.5 Visualización de incidencias)*. Pulsando en **Volver** el usuario regresará a la pantalla del listado de declaraciones *(ver apartado 3.1 Lista de declaraciones)*.

Si en la declaración sólo hay registros con incidencias leves se indicará por pantalla al usuario del mismo modo que las graves pero en este caso sí que se puede realizar el cierre de la declaración confirmando en con el botón **Aceptar** que el usuario desea continuar con el proceso de cierre aunque tenga productores con incidencias leves. Pulsando en **Cancelar** el usuario regresará a la pantalla listado de declaraciones *(ver apartado 3.1 Lista de declaraciones)*. Si el usuario quiere solventar las incidencias de los registros bastará con que seleccione la fila del productor al que desea modificar los datos *(ver apartados 3.2.4 Modificación o consulta de productores y 3.5 Visualización de incidencias)*.

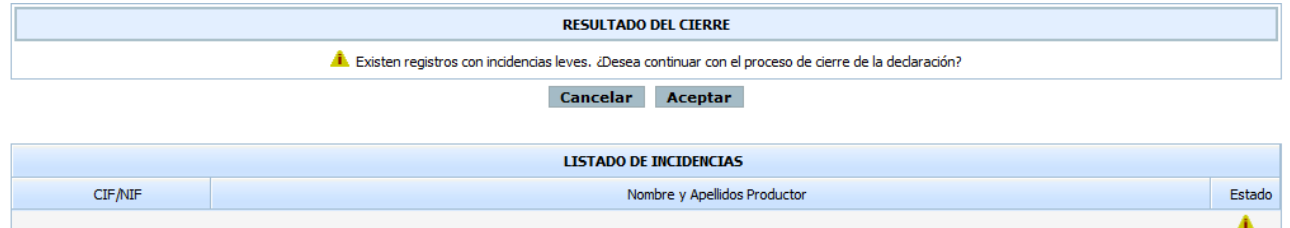

También cuando se cierra exitosamente una declaración, aparece un mensaje para avisar que es obligatorio presentar la declaración complementaria.

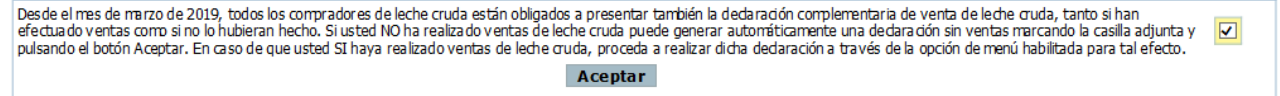

Fecha Impresión: 23/02/2021 Página 7 de 23

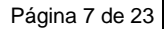

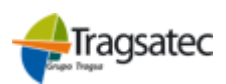

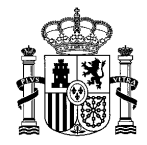

Versión: 4.0.1

Fecha: Abril 2021

#### **INFOLAC**

**MANUAL DE USUARIO** *DECLARACIÓN MENSUAL DE LECHE DE VACA ADQUIRIDA A PRODUCTORES* **(Versión para Compradores)**

#### **3.2 Detalle de la declaración**

Records from 1 to 2

Haciendo doble clic en la fila de la declaración mensual que se quiera seleccionar del listado de declaraciones se mostrará la pantalla donde se detallan los datos de la declaración elegida.

En la parte de arriba de la pantalla aparecen los datos del comprador y dependiendo de si se entra en esta parte en modo Modificación o Consulta aparecerán algunos objetos u otros.

En la imagen mostrada a continuación se puede ver la pantalla al entrar en modo Modificación (botón de Alta de un productor y los campos para introducir su documento de identidad (nacional o extranjero), bajo el listado de productores se muestra el botón Eliminar).

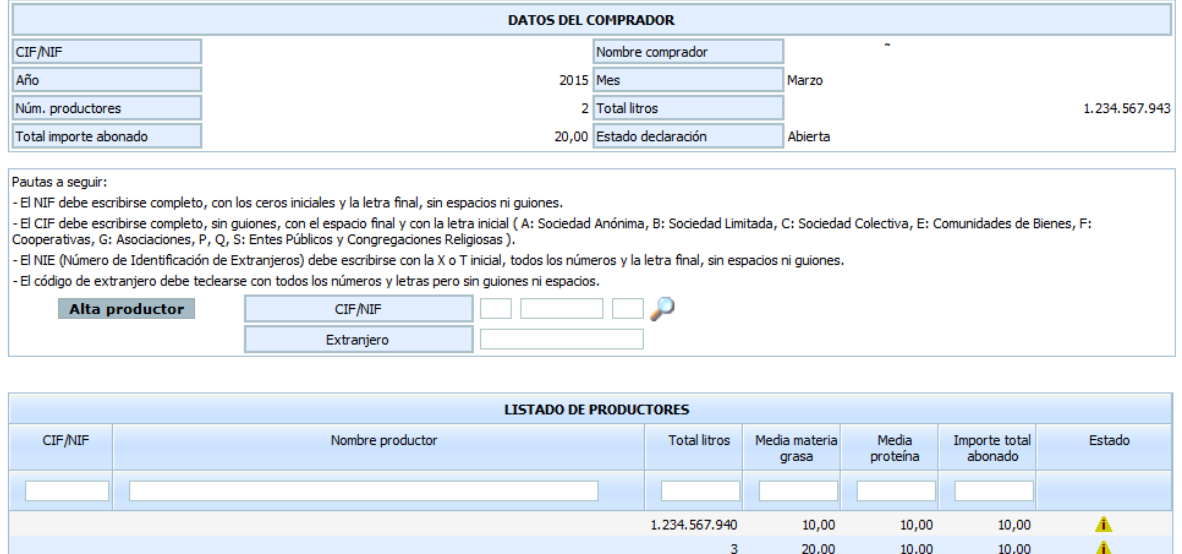

Listado declaraciones | Imprimir Anexo | Seleccionar/Deseleccionar todo | Eliminar filas seleccionadas

Y en la siguiente imagen se muestra cómo quedaría la parte inferior de la pantalla si se entra en modo Consulta con las diferencias descritas anteriormente.

 $\bar{\star}$ 

 $\triangleright$   $\triangleright$  Page 1  $\triangleright$  15 rows per page

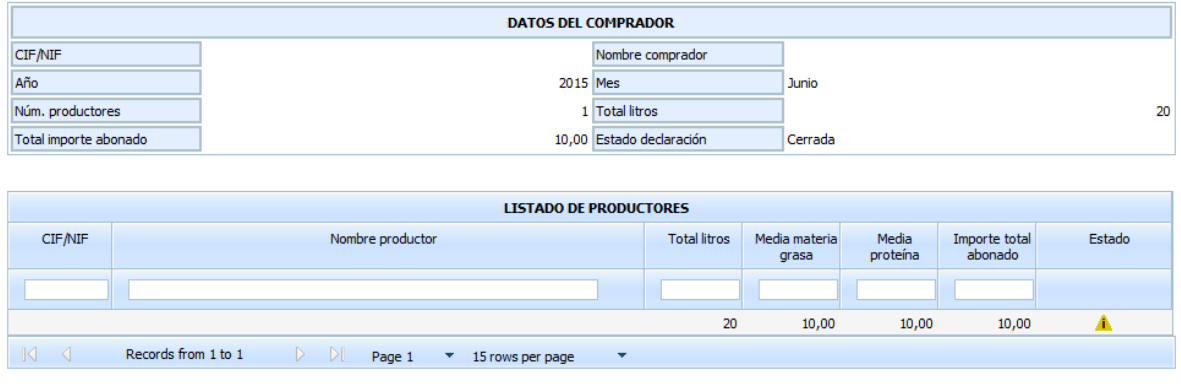

Listado declaraciones | Imprimir Anexo

Fecha Impresión: 23/02/2021 Página 8 de 23

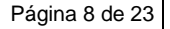

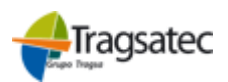

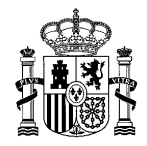

Versión: 4.0.1

Fecha: Abril 2021

**INFOLAC**

**MANUAL DE USUARIO** *DECLARACIÓN MENSUAL DE LECHE DE VACA ADQUIRIDA A PRODUCTORES* **(Versión para Compradores)**

#### 3.2.1 Alta de productores

Entrando en el detalle de la declaración en modo Modificación aparece el botón de **Alta productor** y los campos para introducir el documento de identificación del productor que se quiera añadir a la declaración, ya sea nacional o extranjero. Se indican en la pantalla unas pautas para que el usuario rellene correctamente los datos de alta.

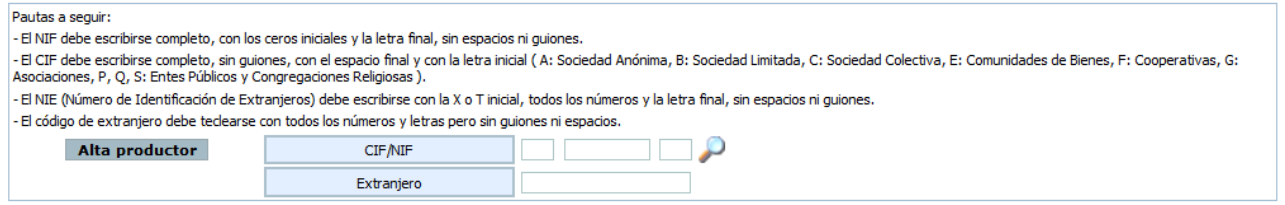

Una vez introducidos estos datos se debe pinchar en **Alta productor** y, si la validación de los datos es correcta, aparecerá una nueva pantalla *(ver apartado 3.3 Pantalla de entregas)*, en caso contrario saldrá un mensaje informando del error ocurrido.

Para hacer algo más fácil el alta de productores, el usuario dispondrá de la siguiente imagen  $\mathcal P$  que al clicar sobre ella podrá elegir dentro de una lista de productores con contrato disponible para esa declaración como se puede ver en la siguiente imagen.

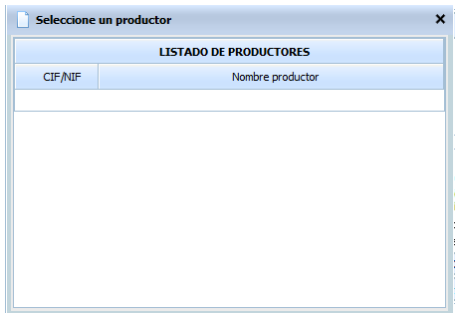

En el caso de que no hubiese prodctores disponibles, saltaría la siguiente ventana.

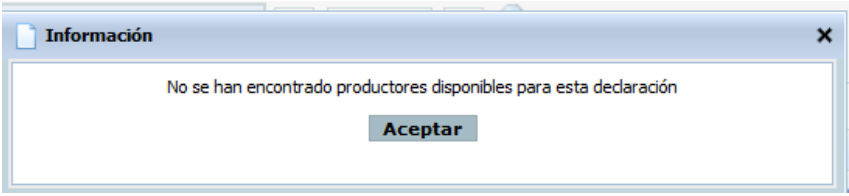

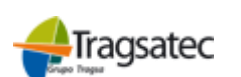

Fecha Impresión: 23/02/2021 Página 9 de 23

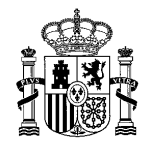

Versión: 4.0.1

Fecha: Abril 2021

#### **MANUAL DE USUARIO** *DECLARACIÓN MENSUAL DE LECHE DE VACA ADQUIRIDA A PRODUCTORES* **(Versión para Compradores)**

**INFOLAC**

#### 3.2.2 Tabla selección de productores

Esta tabla permite seleccionar el productor al que el usuario desea acceder (Haciendo doble clic sobre la fila) o seleccionar los productores que le interesa eliminar (haciendo un clic sobre la fila). En las distintas columnas de la tabla que contiene el listado de los productores se pueden ver: el *cifnif* del productor; *nombre completo* del productor; el *número total de productores* que tiene la declaración mensual; el *total de litros adquiridos* al productor de la declaración*;* la *Media materia grasa* de la declaración para el productor; la *Media proteína* de la declaración para el productor; el *importe total abonado* por los litros adquiridos; el *estado* de la declaración muestra el grado de incidencia que tiene registrado.

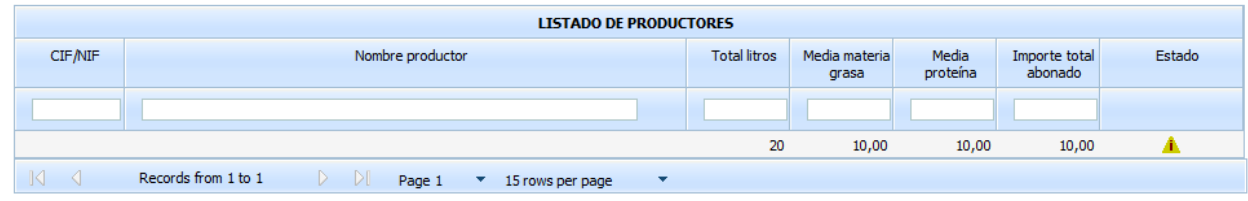

Para facilitar la búsqueda y selección de declaraciones el usuario dispone de dos herramientas: la **paginación** que se encuentra en la parte inferior de la tabla y nos permite elegir el número de declaraciones por página y que página queremos consultar y el **buscador** que se encuentra en la parte superior de la tabla, bajo las cabeceras de la tabla y le permite filtrar por los criterios que le pueda interesar *(ver apartado 3.8* Tipo y Fórmulas de Filtrado de campos en las tablas*)*.

Fecha Impresión: 23/02/2021 Página 10 de 23

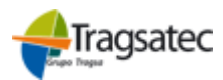

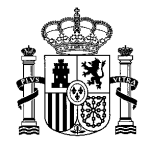

Versión: 4.0.1

Fecha: Abril 2021

#### **INFOLAC**

**MANUAL DE USUARIO** *DECLARACIÓN MENSUAL DE LECHE DE VACA ADQUIRIDA A PRODUCTORES* **(Versión para Compradores)**

#### **3.3 Pantalla de entregas**

Haciendo doble clic en la fila del productor que se quiera seleccionar del listado de productores se mostrará la pantalla donde se detallan los datos de la declaración elegida.

En la parte de arriba de la pantalla aparecen los datos del comprador y dependiendo de si se entra en esta parte en modo Modificación o Consulta aparecerán algunos objetos u otros.

En la imagen mostrada a continuación se puede ver la pantalla al entrar en modo Modificación (botón de Alta de una entrega y el desplegable de contratos disponibles, bajo el listado de productores se muestra el botón Eliminar).

Según el año de la declaración, el importe abonado puede aparecer desglosado atendiendo a su calidad, es decir:

Si el año de la declaración es anterior a 2021, las declaraciones se hacen sin aportar datos sobre la calidad, sólo aparecerán los datos como se han venido haciendo hasta el año 2020.

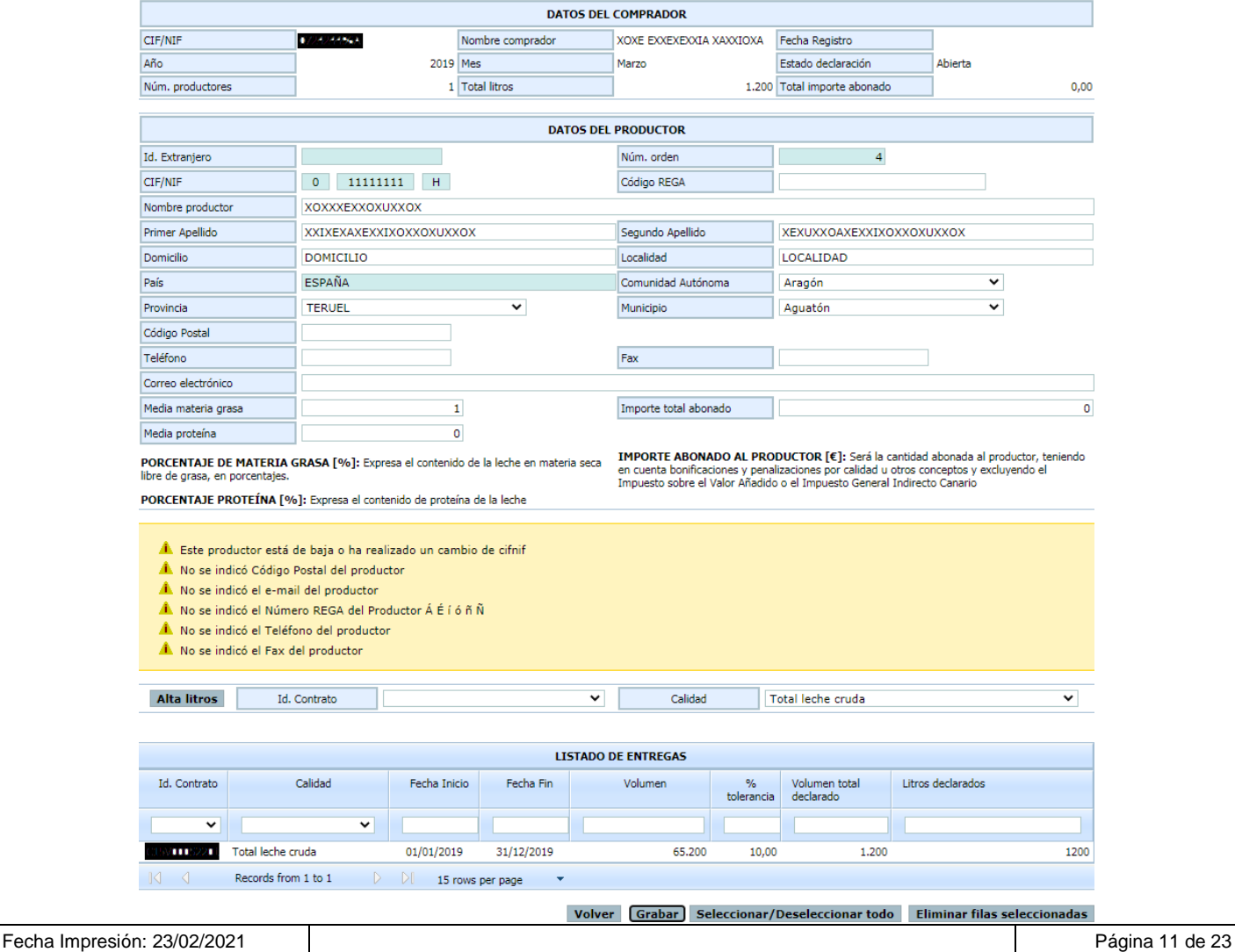

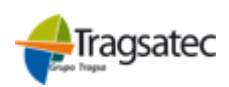

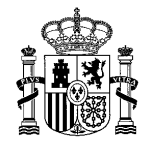

Fecha: Abril 2021

**INFOLAC**

**MANUAL DE USUARIO** *DECLARACIÓN MENSUAL DE LECHE DE VACA ADQUIRIDA A PRODUCTORES* **(Versión para Compradores)**

· Si el año de la declaración es mayor o igual a 2021, se permite indicar, los datos de leche ecológica, leche bajo Denominación de Origen Protegida y de la Indicación Geográfica Protegida.

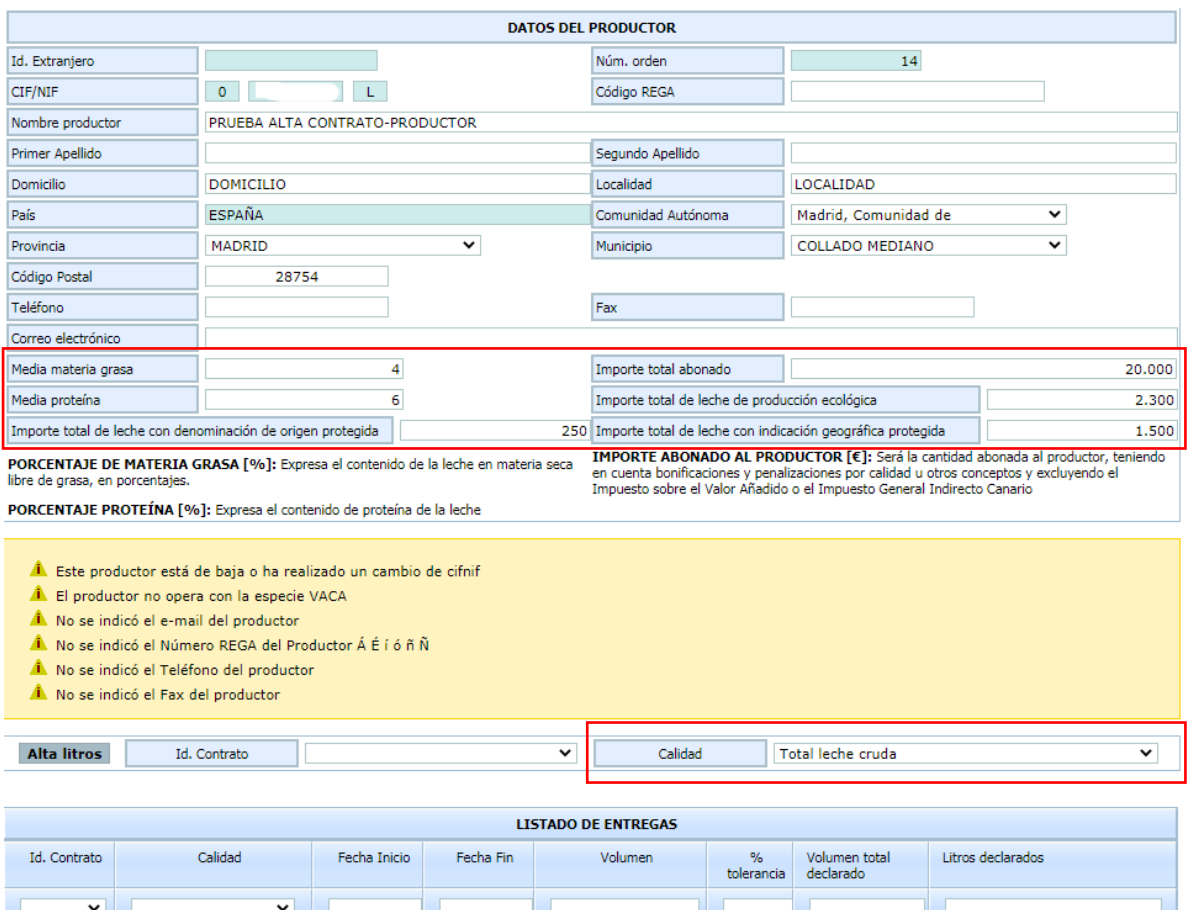

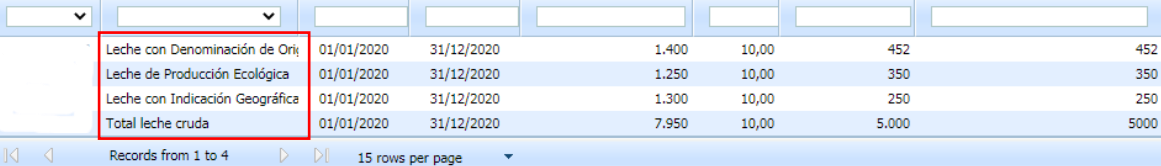

Volver Grabar Seleccionar/Deseleccionar todo Eliminar filas seleccionadas

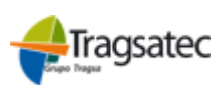

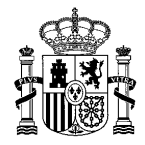

**VACA** 

Versión: 4.0.1

Fecha: Abril 2021

**INFOLAC**

**MANUAL DE USUARIO** *DECLARACIÓN MENSUAL DE LECHE DE VACA ADQUIRIDA A PRODUCTORES* **(Versión para Compradores)**

Y en la siguiente imagen se muestra cómo quedaría la pantalla si se entra en modo Consulta con las diferencias descritas anteriormente.

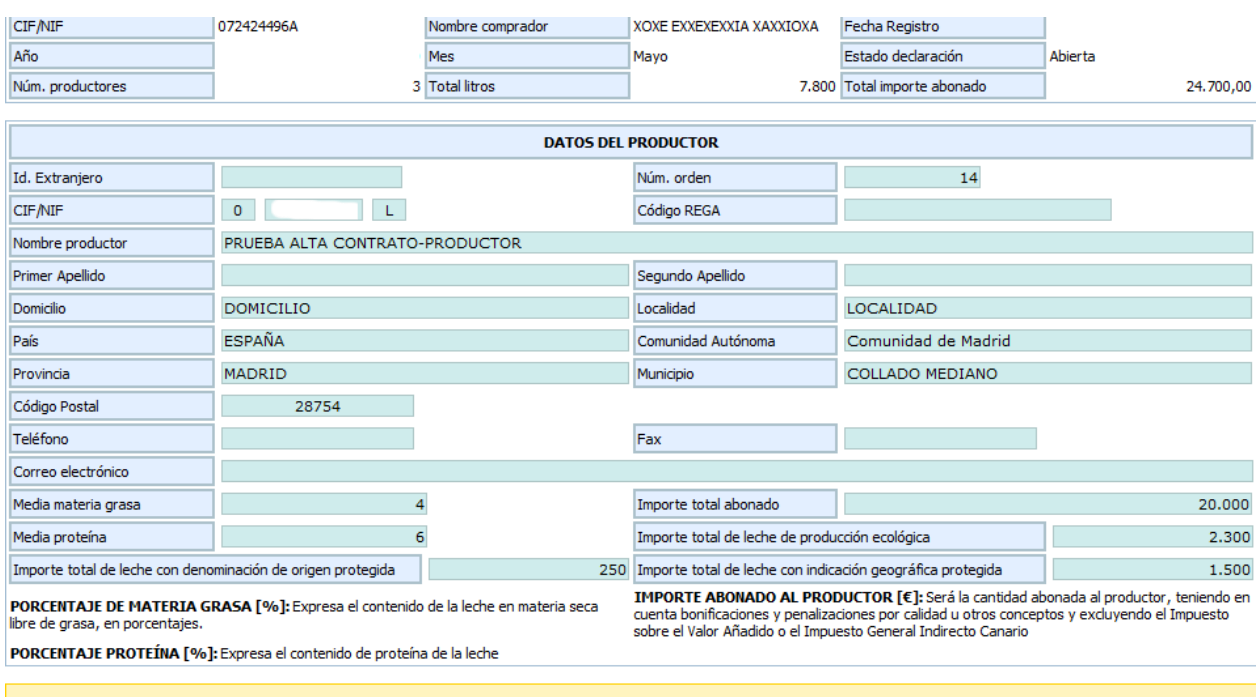

 $\hat{\mathbf{A}}$ . Este productor está de baja o ha realizado un cambio de cifnif

L El productor no opera con la especie VACA

 $\hat{\mathbf{A}}$ . No se indicó el e-mail del productor

 $\hat{\mathbb{A}}$ . No se indicó el Número REGA del Productor Á É í ó ñ Ñ

À No se indicó el Teléfono del productor

À No se indicó el Fax del productor

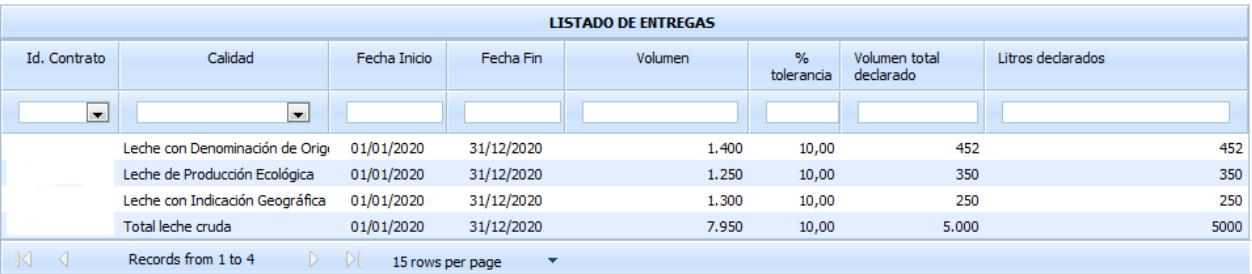

Volver

Fecha Impresión: 23/02/2021 Página 13 de 23

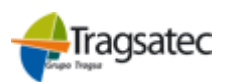

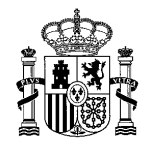

Versión: 4.0.1

Fecha: Abril 2021

**(Versión para Compradores) INFOLAC**

**MANUAL DE USUARIO** *DECLARACIÓN MENSUAL DE LECHE DE VACA ADQUIRIDA A PRODUCTORES*

#### 3.3.1 Datos declaración y del productor

Entrando en la pantalla de entregas en modo Modificación el usuario tendrá disponible para editarlo un bloque en el que verá toda la información del productor (como novedad se deberá incluir el código REGA del productor en el que se produzcan el mayor porcentaje de entregas declaradas) y los tres campos de la declaración (Media Materia Grasa, Madia Proteína e Importe Total Abonado). En el caso de que el usuario entre en modo Consulta todos estos campos los encontrará bloqueados con un fondo azul. Únicamente en el caso de que sea un alta de una declaración veremos un botón de **Grabar** justo al fin del bloque de información del productor.

Como ya se ha comentado en el punto anterior, en función del año para el que se va a realizar la declaración se podrán declarar los importes según la calidad de la leche, es decir, si el año de la declaración es anterior a 2021, sería la que se muestra a continuación.

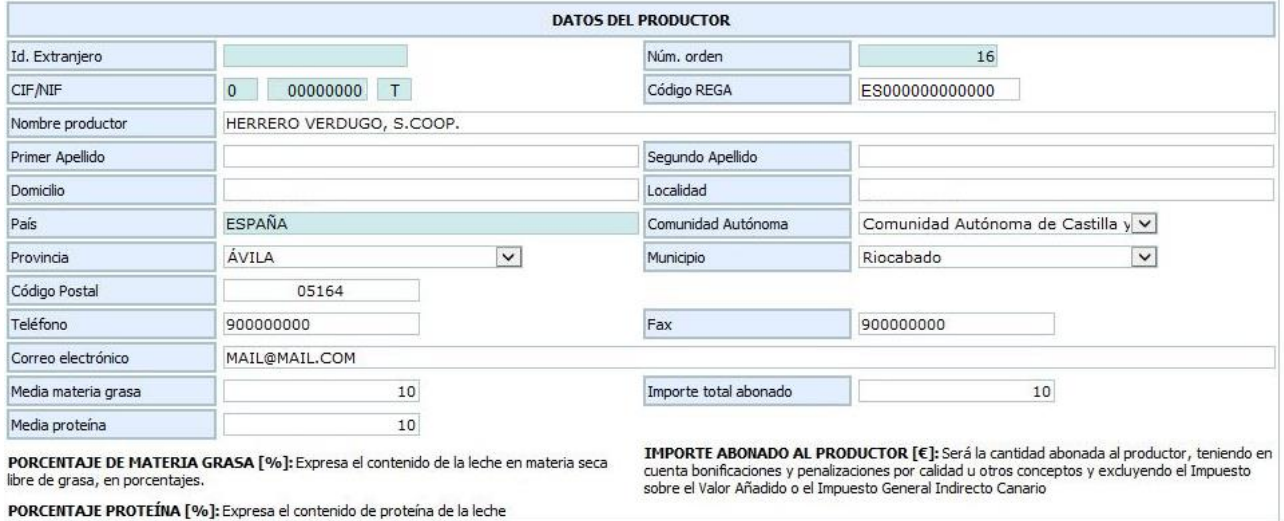

Si el año de la declaración es mayor o igual a 2021, la pantalla para grabar los datos de la declaración sería la misma pero permitiendo grabar también los importes por leche cruda ecológica, por leche bajo Denominación de Origen Protegida y de la Indicación Geográfica Protegida.

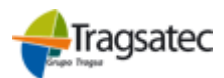

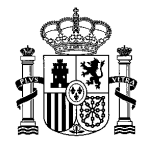

PWE\_MUS\_LAC\_401\_DMPR\_ VACA

Versión: 4.0.1

Fecha: Abril 2021

#### **INFOLAC**

**MANUAL DE USUARIO** *DECLARACIÓN MENSUAL DE LECHE DE VACA ADQUIRIDA A PRODUCTORES* **(Versión para Compradores)**

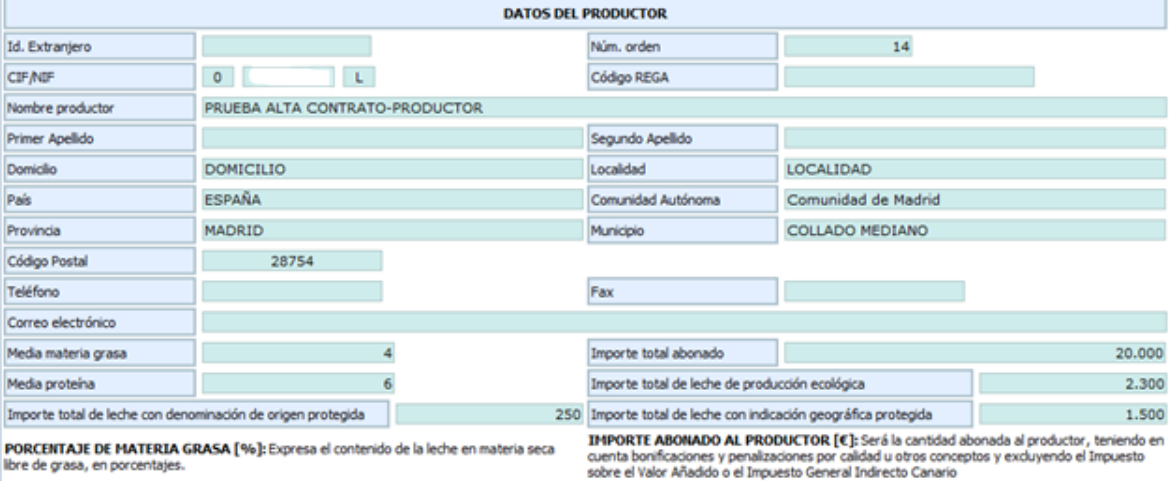

PORCENTAJE PROTEÍNA [%]: Expresa el contenido de proteína de la leche

Al final de la pantalla se encuentran unos textos explicativos para facilitar al usuario la introducción de los datos correspondientes al:

**PORCENTAJE DE MATERIA GRASA [%]:** Expresa el contenido de la leche en materia seca libre de grasa, en porcentajes.

**IMPORTE ABONADO AL PRODUCTOR [€]:** Será la cantidad abonada al productor, teniendo en cuenta bonificaciones y penalizaciones por calidad u otros conceptos y excluyendo el Impuesto sobre el Valor Añadido o el Impuesto General Indirecto Canario. Este importe será expresado en euros/litro

**PORCENTAJE PROTEÍNA [%]:** Expresa el contenido de proteína de la leche

Una vez que el usuario tenga los datos correctamente introducidos puede guardar el registro mediante el botón **Grabar**, o bien pinchando en **Volver** retornará, sin guardar los datos, a la pantalla anterior (detalle de la declaración) donde se encuentra el listado de productores.

Cuando se proceda a grabar el registro la aplicación realizará unas validaciones de los datos introducidos y si todos ellos son correctos se mostrará al usuario un mensaje informativo al final de la pantalla en la que se encuentra (a continuación de los botones de Volver y Grabar).

Volver Grabar

REGISTRO GRABADO CORRECTAMENTE

Al validar el registro, antes de grabar los datos en la declaración, pueden aparecer en pantalla algunas incidencias de distinto nivel que indicarán al usuario los datos que ha introducido con errores. Dependiendo del nivel de las incidencias se permitirá, o no, grabar el registro en la declaración.

Fecha Impresión: 23/02/2021 Página 15 de 23

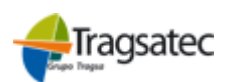

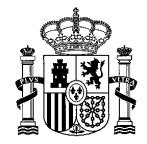

Versión: 4.0.1

Fecha: Abril 2021

#### **INFOLAC**

**MANUAL DE USUARIO** *DECLARACIÓN MENSUAL DE LECHE DE VACA ADQUIRIDA A PRODUCTORES* **(Versión para Compradores)**

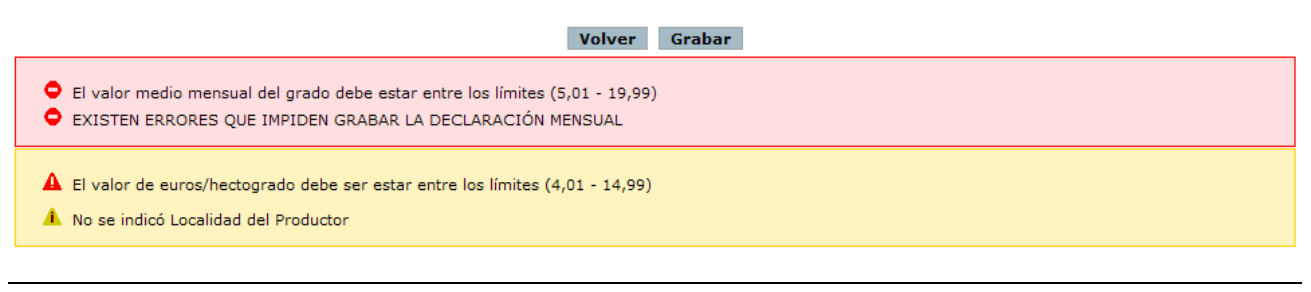

3.3.2 Alta de entregas

Entrando en el detalle de la declaración en modo Modificación aparece el botón de **Alta litros** y el desplegable de los contratos disponibles para dar de alta. Además del desplegable de contratos, tenemos el desplegable de la calidad. Un dato obligatorio será la calidad leche cruda, este dato englobará el total de entregas asociado a este contrato, aunque luego se pueda desglosar por las calidades permitidas para ese año y para el contrato, es decir:

Si el año de la declaración es anterior a 2021, SÓLO se podrá declarar "total leche cruda".

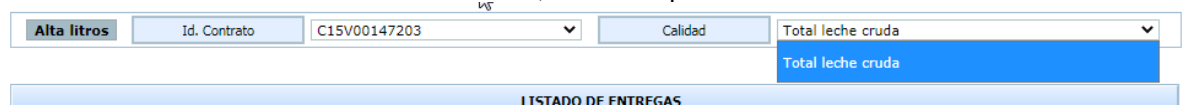

 Si el año de la declaración es mayor o igual al 2021 se tendrá que declarar "total leche cruda" y se permitirá indicar las entregas de leche ecológica, leche bajo Indicación Geográfica Protegida y leche bajo Denominación de Origen Protegida, siempre que estas calidades estén asociadas al contrato que vamos utilizar para declarar las entregas.

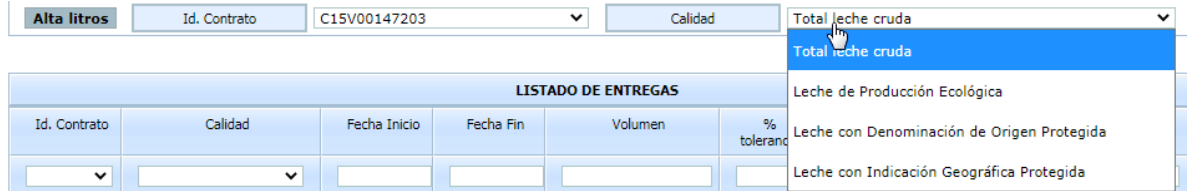

El desplegable da la posibilidad de seleccionar la opción en blanco y así permitir al usuario declarar una entrega de litros sin ningún contrato asociado, esta opción solo se permitirá insertar una única vez. Una vez esa declaración se quede sin posibles contratos a declarar el botón de **Alta litros** parecerá bloqueado.

Una vez seleccionado el contrato y calidad deseados se debe pinchar en **Alta litros**, si la validación de los datos es correcta, el contrato se añadirá a la tabla que se encuentra justo debajo, en caso contrario saldrá un mensaje informando del error ocurrido.

Si se trata de un contrato indefinido o prorrogable automáticamente que haya vencido, y no haya sido renovado, en la lista desplegable de contratos se muestra un mensaje "[Nº Contrato] + "Contrato pendiente de renovar".

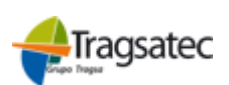

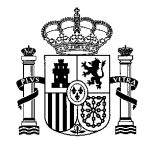

Versión: 4.0.1

Fecha: Abril 2021

**INFOLAC**

**MANUAL DE USUARIO** *DECLARACIÓN MENSUAL DE LECHE DE VACA ADQUIRIDA A PRODUCTORES* **(Versión para Compradores)**

#### 3.3.3 Tabla selección/edición de contratos

Esta tabla permite seleccionar el contrato que el usuario dese editar (Haciendo doble clic sobre la columna de *Litros declarados*) o seleccionar los productores que le interesa eliminar (haciendo un clic sobre la fila). En las distintas columnas de la tabla que contiene el listado de los productores se pueden ver: el *identificador* del contrato; la calidad, la *fecha de inicio* del contrato; la *fecha de fin* del contrato*;* el *Volumen* contratado; el *porcentaje de tolerancia* contratado; el *Tipo de precio* informado en el contrato; el *Volumen total Declarado* para ese contrato en las diferentes declaraciones; los *Litros Declarados* para la declaración en la que se encuentra el usuario

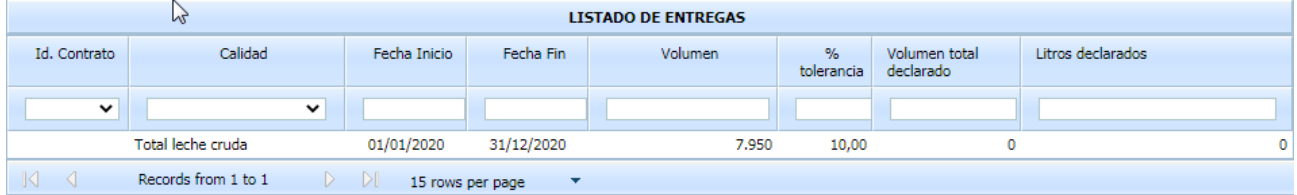

Al hacer doble clic en el campo de *Litros Declarados* se le habilitará al usuario un campo de texto dentro de la tabla para que pueda modificar el dato.

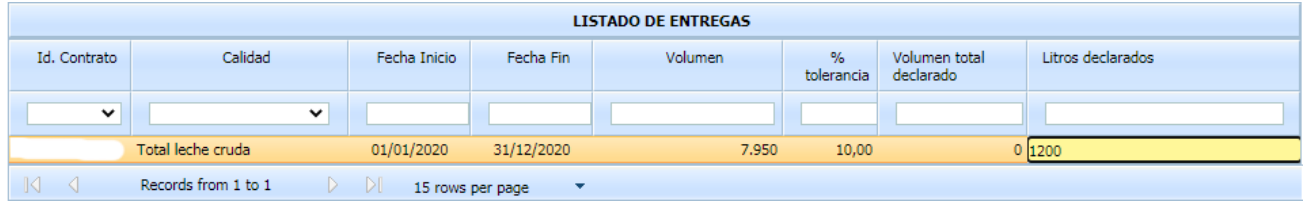

Para facilitar la búsqueda y selección de declaraciones el usuario dispone de dos herramientas: la **paginación** que se encuentra en la parte inferior de la tabla y nos permite elegir el número de declaraciones por página y que página queremos consultar y el **buscador** que se encuentra en la parte superior de la tabla, bajo las cabeceras de la tabla y le permite filtrar por los criterios que le pueda interesar *(ver apartado 3.8* Tipo y Fórmulas de Filtrado de campos en las tablas*)*.

El porcentaje de tolerancia de la adenda inicial se utiliza para comprobar este margen contra las entregas de leche.

La cantidad de litros de leche declarados supera el máximo permitido (volumen + tolerancia)

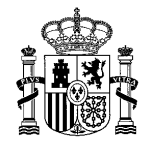

Versión: 4.0.1

Fecha: Abril 2021

**INFOLAC**

**MANUAL DE USUARIO** *DECLARACIÓN MENSUAL DE LECHE DE VACA ADQUIRIDA A PRODUCTORES* **(Versión para Compradores)**

#### **3.4 Eliminar filas de las tablas**

Si el usuario entra en la pantalla de detalle de la declaración mensual en modo Modificación aparecerá bajo todas las tablas los siguientes botones:

#### Seleccionar/Deseleccionar todo Eliminar filas seleccionadas

El primer botón proporciona la facilidad de seleccionar todas las filas que se ven en la tabla o en caso contrato deseleccionarlas todas. Si el usuario quisiese seleccionar más de una fila de manera manual solo tendría que mantener presionado el botón *Ctrl* del teclado y hacer *clic* sobre la fila a seleccionar.

Al hacer clic sobre el botón **Eliminar filas seleccionadas** aparecerá una pantalla de información donde se pedirá al usuario confirmación para proceder al borrado de los registros que se encuentren marcados.

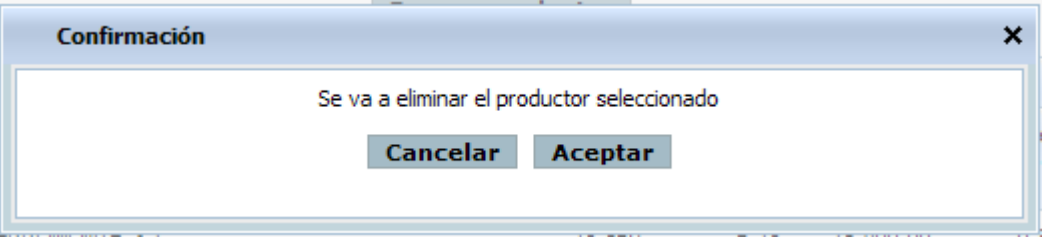

Si el usuario selecciona **Cancelar** no se realiza el proceso de borrado y cerrará el cuadro de confirmación. Si selecciona **Aceptar** se borrarán registros seleccionados con anterioridad y en el listado de los productores de la declaración ya no se mostrarán los registros eliminados.

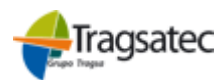

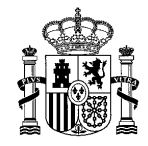

Versión: 4.0.1

Fecha: Abril 2021

#### **INFOLAC**

**MANUAL DE USUARIO** *DECLARACIÓN MENSUAL DE LECHE DE VACA ADQUIRIDA A PRODUCTORES* **(Versión para Compradores)**

#### **3.5 Visualización de incidencias**

En función del grado de las incidencias que tenga la validación de datos se mostrará unas imágenes u otras en la pantalla.

Las imágenes que pueden aparecer indican lo siguiente:

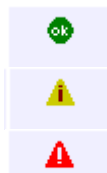

Se ha grabado sin ninguna incidencia en las validaciones de los datos / Mensajes informativos

Se ha grabado con, al menos, una incidencia leve en los datos

Se ha grabado con, al menos, una incidencia grave en los datos

Cuando el registro tiene incidencias, ya sean leves o graves, éstas se mostrarán en la pantalla de la siguiente manera.

A No hay contrato asignado para esta declaración REGISTRO GRABADO CORRECTAMENTE

En el ejemplo que se muestra en la imagen anterior se puede ver que se ha producido una incidencia leve y un mensaje informativo.

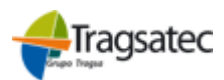

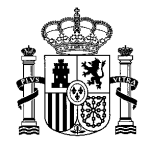

Versión: 4.0.1

Fecha: Abril 2021

#### **INFOLAC**

**MANUAL DE USUARIO** *DECLARACIÓN MENSUAL DE LECHE DE VACA ADQUIRIDA A PRODUCTORES* **(Versión para Compradores)**

#### **3.6 Impresión de Anexo**

Mediante la columna **Anexo/Borrador** que el usuario podrá encontrar en el listado de declaraciones *(ver apartado 3.1 Lista de declaraciones)* o mediante el botón **Imprimir Anexo** que podrá encontrar en el detalle de la declaración *(ver apartado 3.2 Detalle de la declaración)* se puede ver el informe completo con los datos de la declaración mensual de leche de vaca, adquirida a productores según el formato estipulado en el Real Decreto del 23 de enero de 2013.

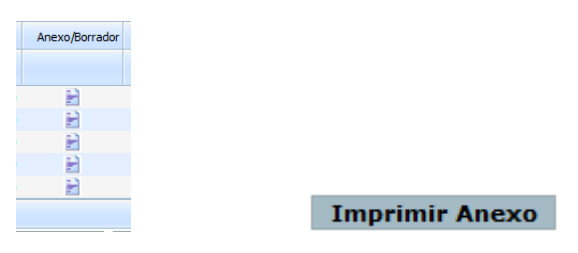

Si la declaración se encuentra abierta, se mostrará la marca de agua "BORRADOR" por todo el informe. Si la declaración está cerrada no se mostrará esta marca de agua.

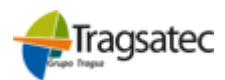

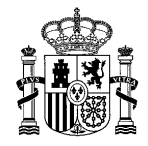

Versión: 4.0.1

Fecha: Abril 2021

#### **MANUAL DE USUARIO** *DECLARACIÓN MENSUAL DE LECHE DE VACA ADQUIRIDA A PRODUCTORES* **(Versión para Compradores)**

**INFOLAC**

### **3.7 Carga desde Fichero**

Se puede consultar todo lo referente al proceso de carga de los ficheros en el manual "Instrucciones de cumplimentación de ficheros" que está disponible en la opción de menú **"Información y utilidades" "Instrucciones carga Ficheros"**.

Fecha Impresión: 23/02/2021 Página 21 de 23

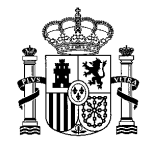

Versión: 4.0.1

Fecha: Abril 2021

#### **INFOLAC**

**MANUAL DE USUARIO** *DECLARACIÓN MENSUAL DE LECHE DE VACA ADQUIRIDA A PRODUCTORES* **(Versión para Compradores)**

#### **3.8 Tipo y Fórmulas de Filtrado de campos en las tablas**

En la cabecera de las tablas que hay por las diferentes pantallas de declaraciones de leche de vaca el usuario podrá encontrar diferentes campos para poder filtrar por columna dependiendo de la información que encuentre. El tipo de filtros que puede encontrar son: filtrado de *Texto*, filtrado de *Lista desplegable* y filtrado de *Número.*

El filtrado de *texto* funciona de manera que buscará dentro de esa columna todo los valores que contenga el texto escrito dentro de este campo de filtro o si no hay nada escrito no filtrará por nada y mostrará todos los registros

El filtrado de *lista desplegable* funciona de manera que te permite elegir únicamente entre las opciones que se encuentran dentro de la columna. Ej. En la columna de Estado que se puede encontrar en el listado de declaraciones mostrará como opciones Abierta y Cerrada solo en el caso de que haya al menos una declaración con cada estado, si no hubiese declaraciones con estado Cerrada el desplegable no mostrará esta posibilidad.

El filtrado de número funciona de manera que permite filtrar de dos maneras: igual que el texto o con condicionales numéricos. Los condicionales que se pueden usar son los siguientes:

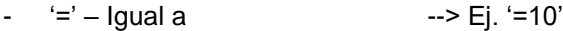

- 
- <sup>--></sup> Ej. '>2'<br>'<' Menor a --> Ej. '>18'
	-
- $\leq$  Menor a  $\leq$  --> Ej.  $\leq$  18'<br>  $\leq$  Menor o igual a --> Ej. '?25' '?' – Menor o igual a
- 
- '>=' Mayor o igual a --> Ej. '>=72'<br>'n1..n2' Rango de valores --> Ej. '' 10..20''  $ln 1..n2' - Range$  de valores

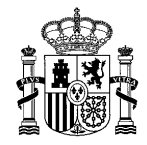

Versión: 4.0.1

Fecha: Abril 2021

**INFOLAC**

**MANUAL DE USUARIO** *DECLARACIÓN MENSUAL DE LECHE DE VACA ADQUIRIDA A PRODUCTORES* **(Versión para Compradores)**

#### **4 Consulta de estados de ficheros cargados**

En el menú principal se encuentra la opción **Estado ficheros cargados** y dentro encontramos diferentes opciones donde el usuario puede acceder para conocer el estado en el que se encuentra la carga realizada a través de fichero.

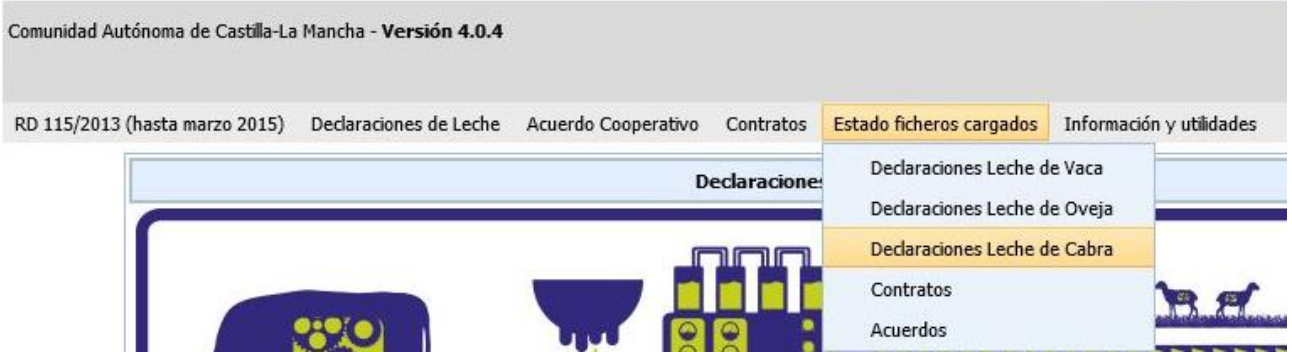

Directamente aparecerá una pantalla similar a la siguiente donde se puede ver una cabecera con el CIF/NIF y el nombre del comprador y más abajo un listado con los distintos ficheros que el usuario ha cargado.

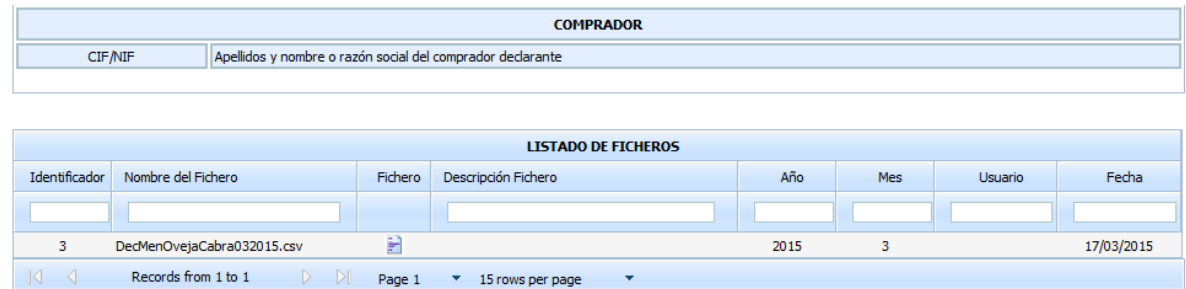

La columna **Identificador** indica el código que se le ha asignado a ese fichero por si hubiese algún tipo de problema saber identificar cual es el fichero afectado.

La columna **Fichero** se puede descargar el fichero por si fuese necesario consultarlo.

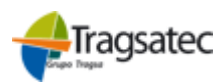

MINISTERIO DE AGRICULTURA, PESCA Y ALIMENTACIÓN